# **Руководство по быстрой установке**

# **Начало работы MFC-7360N MFC-7460DN**

Перед настройкой устройства прочитайте брошюру «Безопасность и правовые вопросы». Затем прочитайте «Руководство по быстрой установке» для ознакомления с инструкциями по правильной настройке и установке.

Для просмотра Руководства по быстрой установке на других языках посетите веб-сайт <http://solutions.brother.com/>.

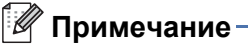

В некоторых странах доступны не все модели.

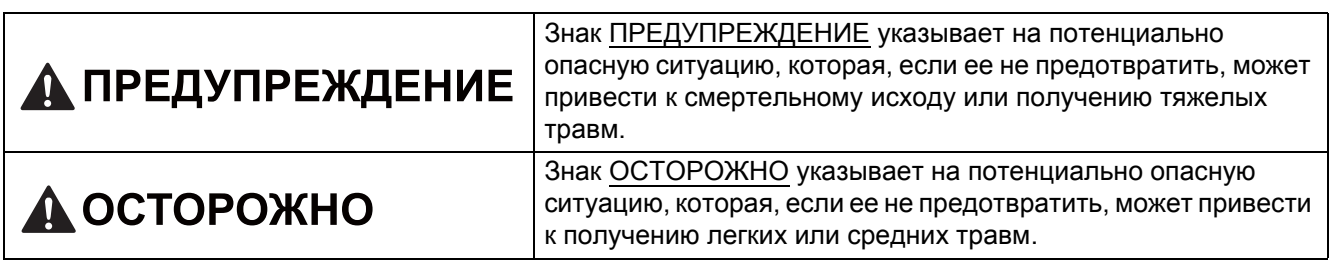

### **1 Распакуйте устройство <sup>и</sup> проверьте комплектацию**

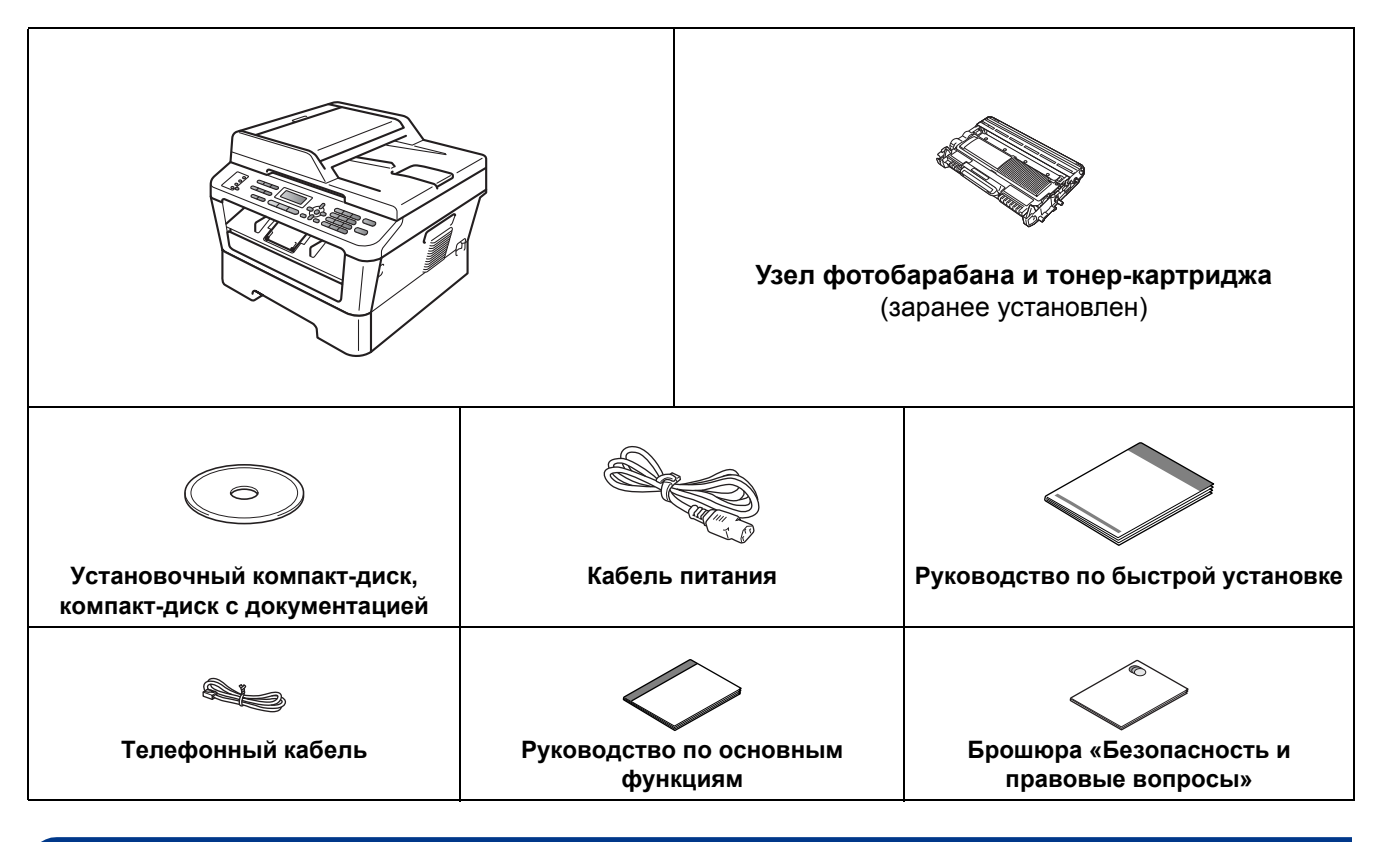

# **ПРЕДУПРЕЖДЕНИЕ**

**Для упаковки компонентов устройства используются пластиковые пакеты. Пластиковые пакеты не являются игрушками. Во избежание опасности удушения держите эти пакеты в местах, недоступных для младенцев и детей, и утилизируйте их надлежащим образом.**

## **CAUTION ОСТОРОЖНО**

При перемещении устройства беритесь за боковые ручки, расположенные под сканером. ЗАПРЕЩАЕТСЯ переносить устройство, держа его снизу.

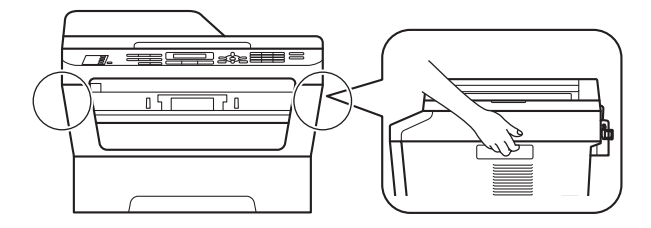

#### **Примечание**

• При установке аппарата оставляйте между ним и окружающими предметами зазор, указанный на рисунке.

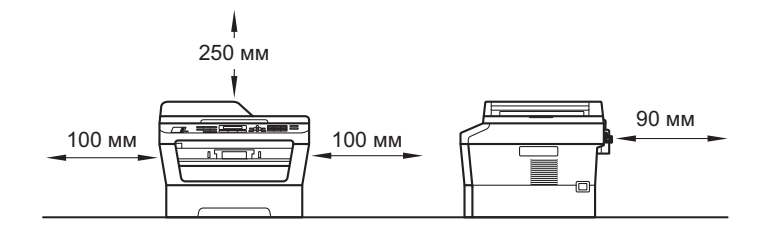

- Комплект поставки может различаться в зависимости от страны.
- Сохраните исходную упаковку, так как она может понадобиться в будущем при транспортировке аппарата.
- При необходимости транспортировки аппарата тщательно заново упакуйте его в оригинальную упаковку, чтобы избежать повреждений при транспортировке. Перевозчик также должен знать, что везет аппарат. Порядок повторной упаковки устройства см. в разделе *Упаковка и транспортировка устройства* в *Руководстве по дополнительным функциям*.
- Интерфейсный кабель для подключения к компьютеру не входит в комплект поставки. Необходимо дополнительно приобрести соответствующий соединительный кабель для интерфейса, который вы собираетесь использовать (USB или сетевой).

#### **Кабель USB**

- Рекомендуется использовать кабель USB 2.0 (тип A/B) длиной не более 2 метров.
- Не подключайте кабель USB на этом этапе. Интерфейсный кабель подключается при установке пакета программ MFL-Pro.

#### **Сетевой кабель**

Используйте обычный (с прямым соединением проводов) кабель типа «витая пара» категории 5 (или выше) для подключения к сети 100BASE-TX или Fast Ethernet 10BASE-T.

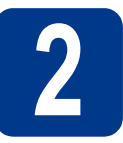

# **2 Снимите упаковочные материалы с аппарата**

# **ВАЖНАЯ ИНФОРМАЦИЯ**

**НЕ подключайте кабель питания на данном этапе.**

a Снимите упаковочную ленту <sup>с</sup> внешней поверхности устройства и пленку, закрывающую стекло сканера.

b Откройте переднюю крышку.

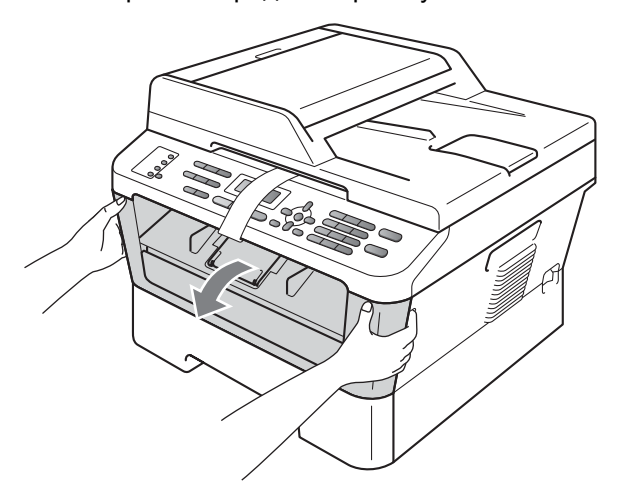

С Уберите пакеты с силикагелем изнутри устройства.

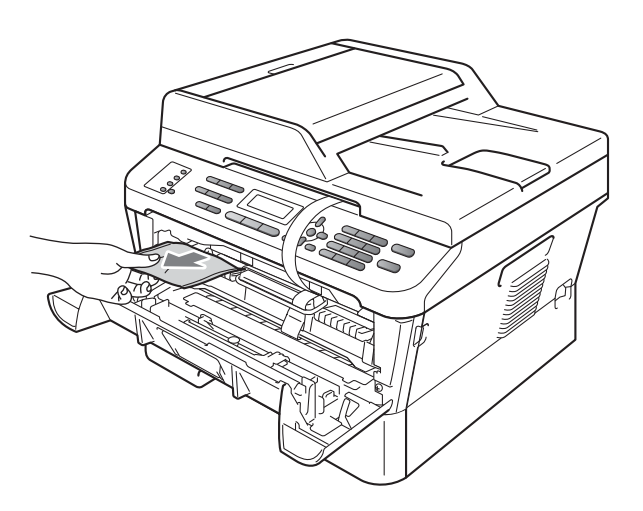

## **CAUTION ОСТОРОЖНО**

НЕ ЕШЬТЕ пакет с силикагелем. Выбросите его. В случае проглатывания немедленно обратитесь за медицинской помощью.

d Снимите эластичный ремень <sup>с</sup> фотобарабана.

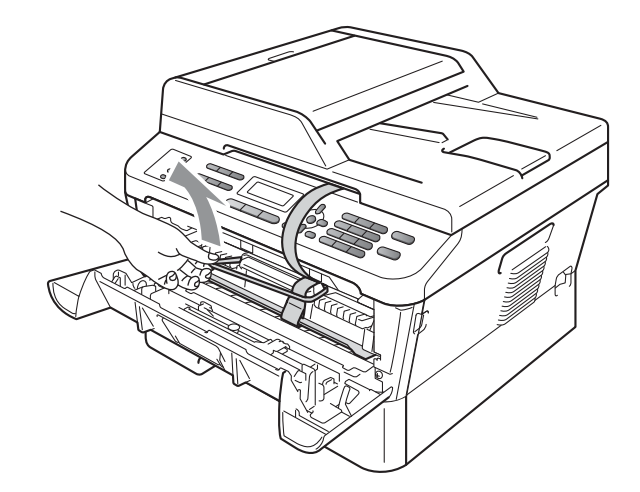

e Потяните за бумажную полосу, чтобы извлечь защитный материал, как показано на рисунке.

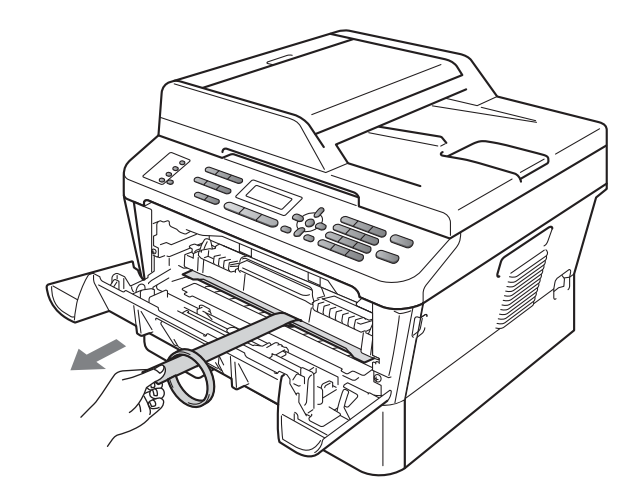

f Извлеките узел фотобарабана <sup>и</sup> тонеркартриджа.

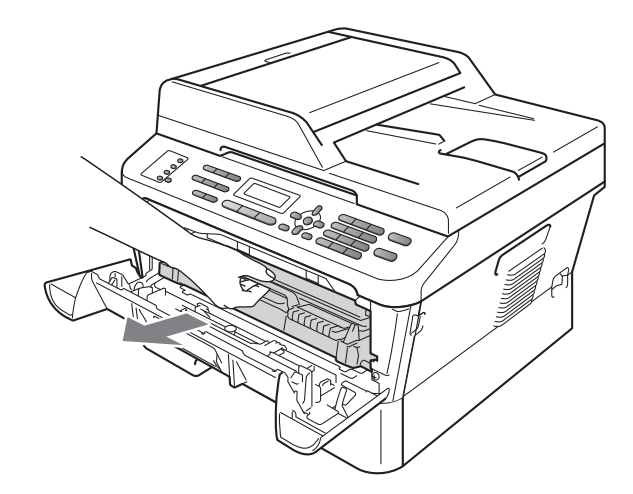

g Осторожно покачайте его из стороны <sup>в</sup> сторону несколько раз для равномерного распределения тонера в узле.

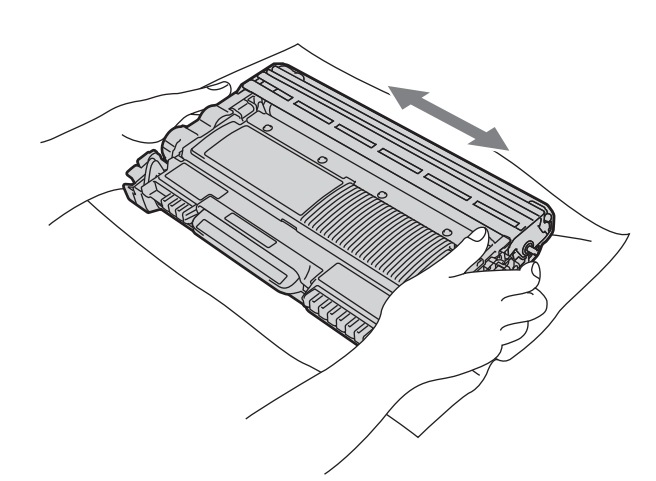

**h** Установите узел фотобарабана и тонеркартриджа обратно в устройство.

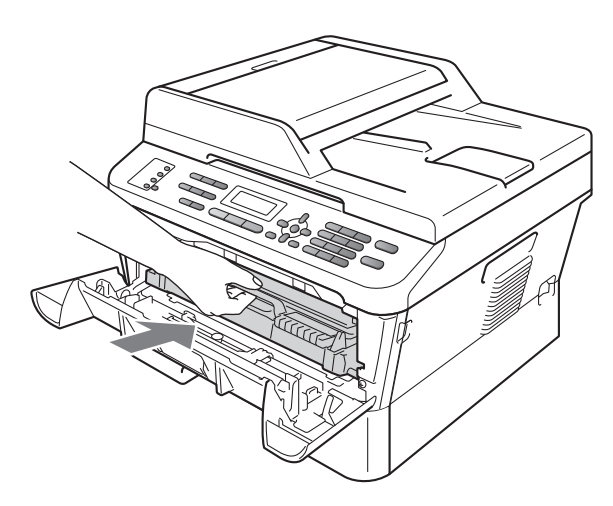

i Закройте переднюю крышку аппарата.

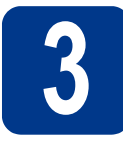

**3 Загрузите бумагу <sup>в</sup> лоток для бумаги**

a Полностью выдвиньте лоток для бумаги из аппарата.

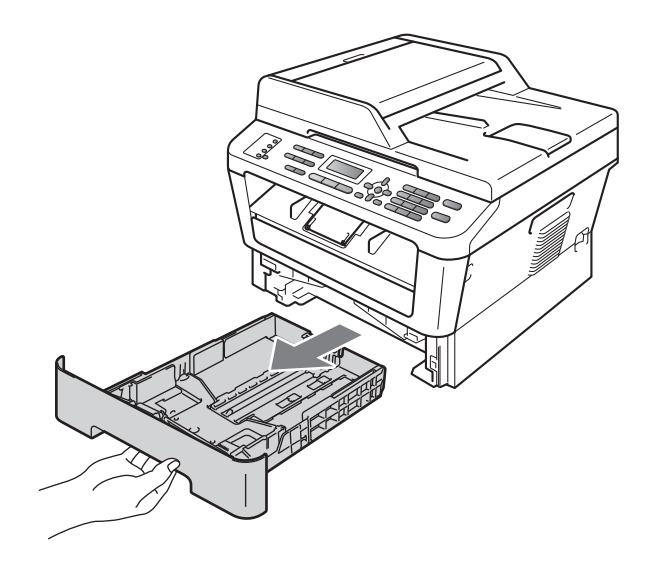

b Удерживая нажатым зеленый рычаг разблокировки направляющей для **бумаги в, отрегулируйте положение** направляющих согласно формату используемой бумаги. Убедитесь в том, что направляющие надежно зафиксированы в пазах.

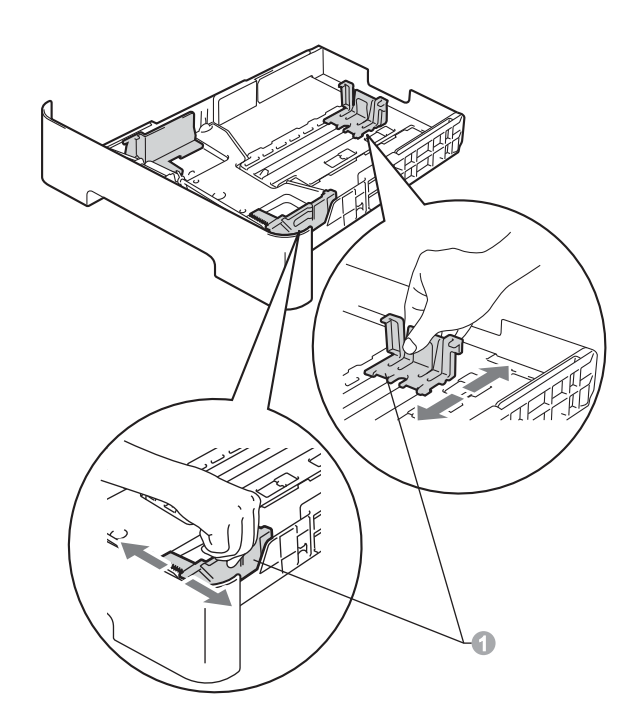

**C** Хорошо «распушите» пачку бумаги во избежание замятия и сбоев подачи бумаги.

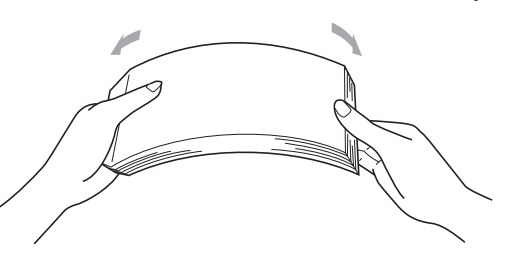

- d Поместите бумагу <sup>в</sup> лоток <sup>и</sup> проверьте следующие пункты:
	- Высота стопки бумаги должна быть ниже отметки максимального количества бумаги  $(\mathbf{v}, \mathbf{v}) \oplus$ .

Переполнение лотка для бумаги приводит к замятиям бумаги.

- Сторона бумаги, на которой будет выполняться печать, должна быть обращена вниз.
- Направляющие для бумаги должны касаться краев бумаги, обеспечивая правильную подачу.

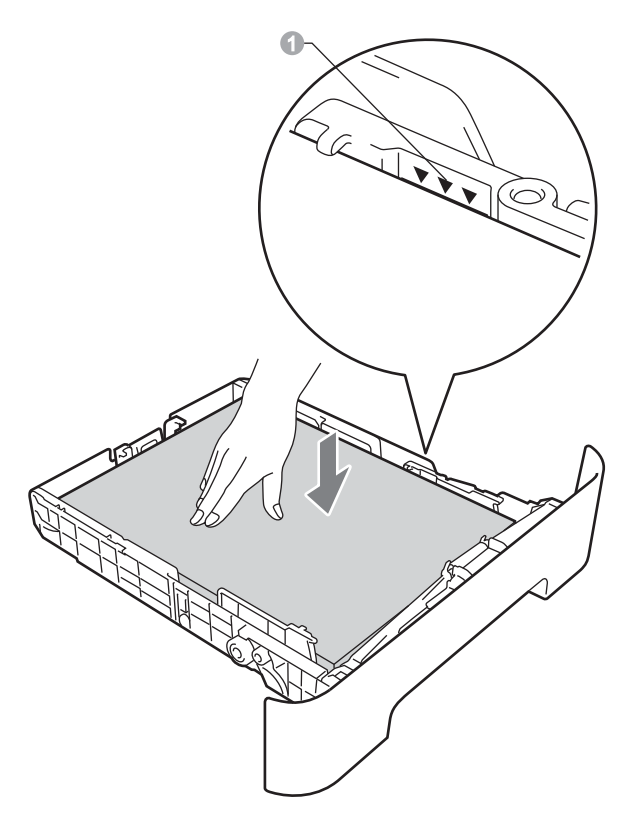

e Задвиньте лоток для бумаги <sup>в</sup> аппарат до упора. Убедитесь в том, что лоток полностью вставлен в аппарат.

Дополнительные сведения о рекомендуемой бумаге см. в разделе *Рекомендуемая бумага и печатные носители* в *Руководстве по основным функциям*.

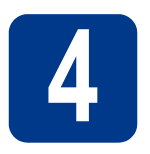

### **4 Подключите кабель питания и телефонный кабель**

#### **ВАЖНАЯ ИНФОРМАЦИЯ**

**Не подключайте кабель USB на этом этапе.**

- $a$  Подключите кабель питания к аппарату, затем подключите его к электрической розетке.
- В Включите выключатель электропитания устройства.
- С Подключите телефонный кабель. Подключите один конец телефонного кабеля к разъему устройства, обозначенному **LINE**, а другой конец – к настенной телефонной розетке.

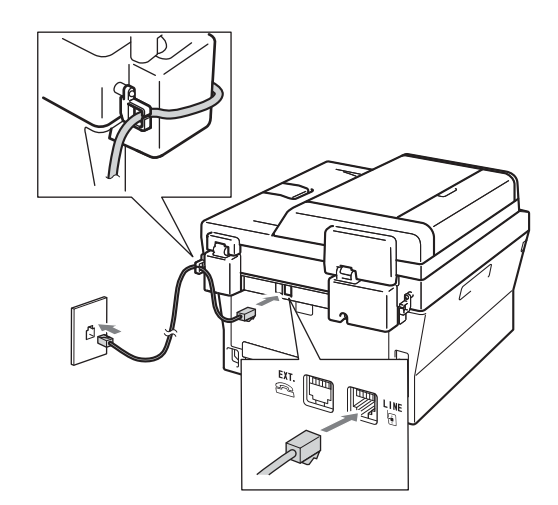

## **ВАЖНАЯ ИНФОРМАЦИЯ**

**Телефонный кабель ДОЛЖЕН быть подключен к разъему устройства с отметкой «LINE».**

# **ПРЕДУПРЕЖДЕНИЕ**

**Аппарат должен быть заземлен с помощью вилки с заземлением.**

**Поскольку устройство заземляется через электрическую розетку, то вы можете защитить себя от возможного удара током при подключении телефонной линии, если убедитесь, что устройство уже подключено к электрической розетке. Подобным же образом при перемещении устройства для защиты от возможного удара током сначала отключайте от устройства телефонный кабель, и лишь затем – кабель питания.**

#### **И Примечание**

Если к этой же линии подключен внешний телефон, подключение производится показанным ниже способом.

1 Параллельный телефон 2 Внешний телефон

#### **И Примечание** -

Если к этой же линии подключен внешний автоответчик, подключение производится показанным ниже способом.

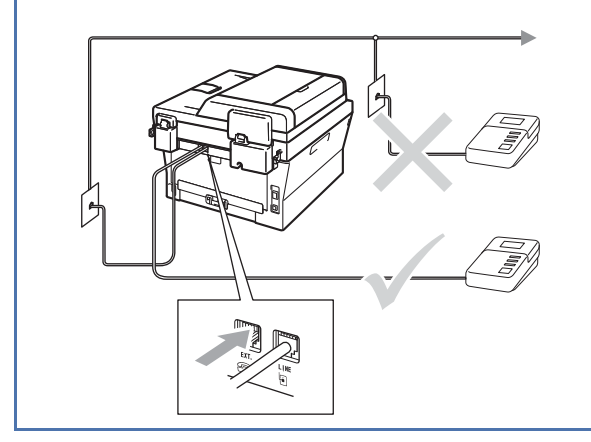

При наличии внешнего автоответчика  $\mathbb{Q}$ установите режим приема Внешн. А/О. См. раздел *[Выберите](#page-5-0) режим приема* на [стр](#page-5-0). 6. Дополнительные сведения см. в разделе *Подключение внешнего автоответчика* в *Руководстве по основным функциям*.

<span id="page-5-0"></span>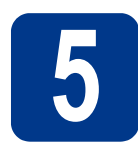

# **5 Выберите режим приема**

Существует четыре режима приема: Только факс, Факс/Телефон, Ручной и Внешн. А/О.

Вы хотите использовать функции телефона на устройстве (если имеются), или подключенный к одной линии с устройством внешний телефон или внешний автоответчик?

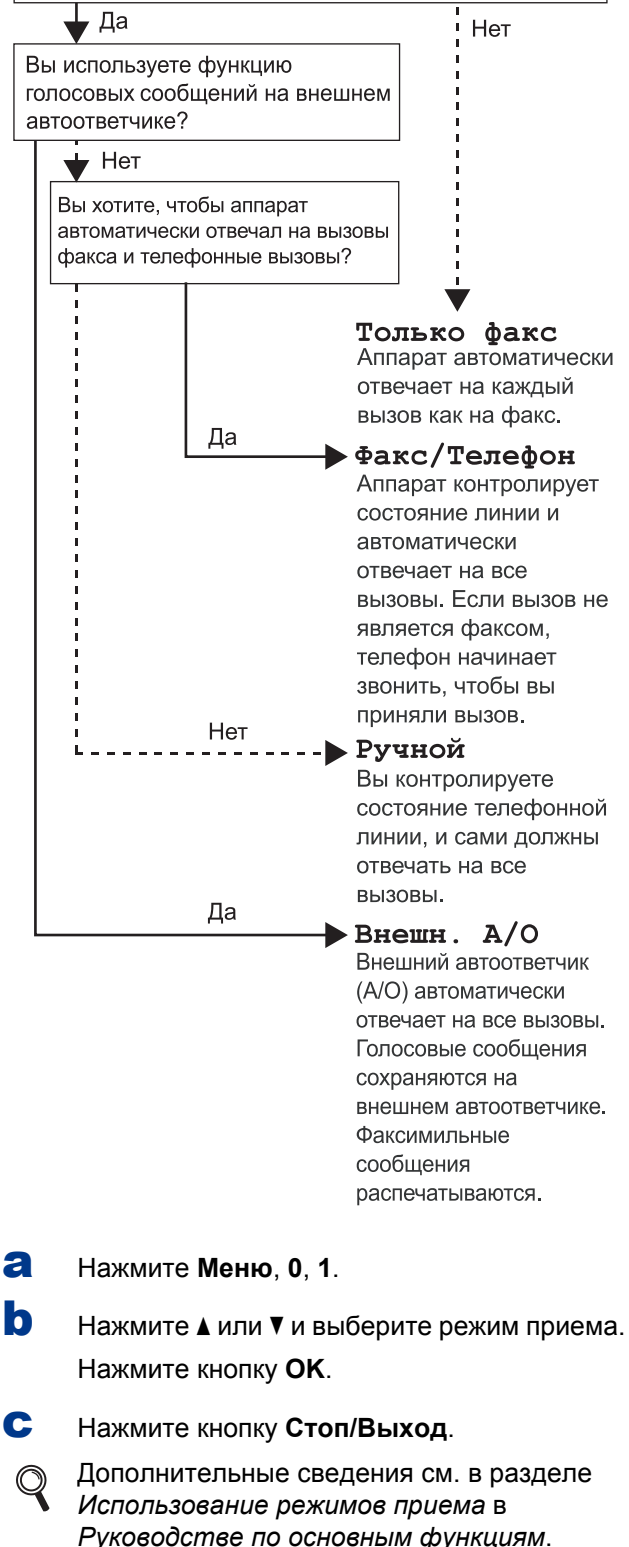

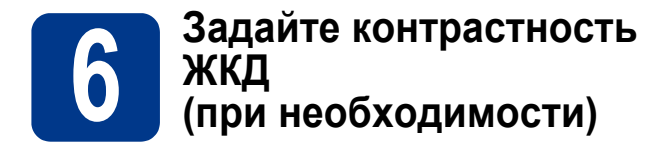

Если чтение сообщений на ЖК-дисплее аппарата затруднено, попробуйте изменить настройку контрастности.

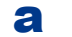

a Нажмите **Меню**, **1**, **5**.

**b** Нажмите  $\blacktriangleright$ , чтобы увеличить контрастность. —ИЛИ—

> Нажмите <. чтобы уменьшить контрастность.

Нажмите кнопку **OK**.

c Нажмите кнопку **Стоп/Выход**.

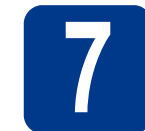

# **7 Установите дату <sup>и</sup> время**

Аппарат отображает дату и время; если задан идентификатор устройства, дата и время будут печататься на каждом отправляемом факсе.

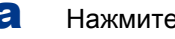

- a Нажмите **Меню**, **0**, **2**, **1**.
- b Введите две последние цифры года <sup>с</sup> помощью цифровой клавиатуры и нажмите **OK**.

Дата и время Год:2011

(Например, введите **1**, **1** для выбора 2011 года.)

c Введите две цифры месяца <sup>с</sup> помощью цифровой клавиатуры и нажмите **OK**.

> Дата и время Месяц:03

(Например, введите **0**, **3** для выбора марта.)

d Введите две цифры дня <sup>с</sup> помощью цифровой клавиатуры и нажмите **OK**.

> Дата и время День:25

(Например, введите **2**, **5** для выбора 25 числа.)

e Введите время <sup>в</sup> 24-часовом формате <sup>с</sup> помощью клавиатуры набора номера и нажмите **OK**.

> Дата и время Время:15:25

(Например, введите **1**, **5**, **2**, **5** для установки времени 15:25.)

f Нажмите кнопку **Стоп/Выход**.

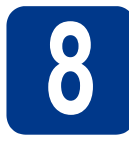

#### Введите личную (идентификатор устройства)

Устройство отображает дату и время: если задан идентификатор устройства, то дата и время печатаются на каждом отправляемом факсе.

<span id="page-7-0"></span>а Нажмите кнопки Меню, 0, 3.

b С помощью цифровой клавиатуры введите свой номер факса (до 20 цифр) и нажмите OK.

> Ваши данные  $\Phi$ акс:

C С помощью цифровой клавиатуры введите свой номер телефона (до 20 цифр) и нажмите ОК. Если номера факса и телефона совпадают, введите тот же номер еще раз.

# Ваши данные

Тел:

d С помощью цифровой клавиатуры введите имя или название компании (до 20 символов) и нажмите ОК.

Ваши данные

## Имя:

#### <sup>∏</sup>∥ Примечание

- Используйте следующую таблицу для ввода имени.
- Если необходимо ввести символ, который назначен той же клавише, что и предыдущий символ, нажмите ▶, чтобы переместить курсор на одну позицию вправо.
- Если введена неправильная буква и ее нужно исправить, нажмите < или ▶, чтобы подвести курсор под неправильную букву, и нажмите Очистить.

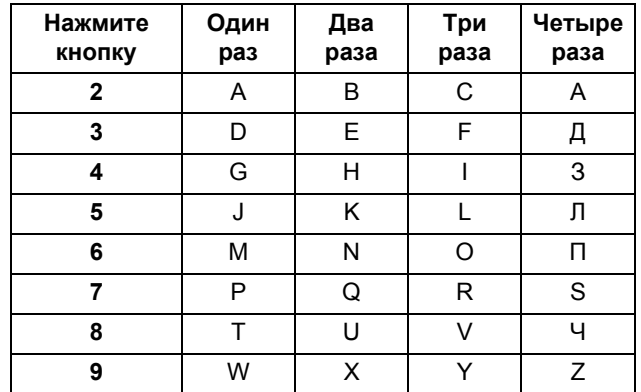

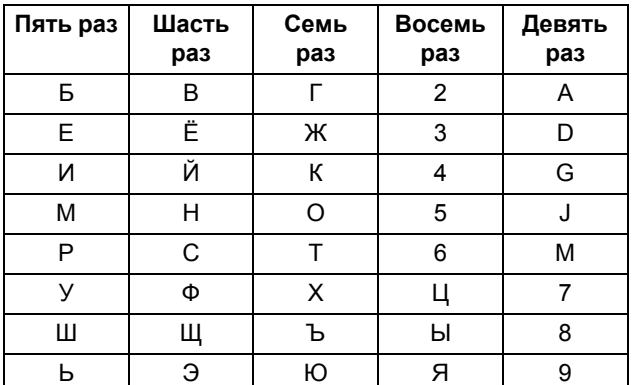

Дополнительные сведения см. в разделе Ввод текста в Руководстве по основным функциям.

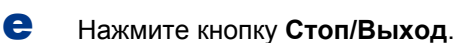

#### <sup>∏</sup> Примечание <sup>-</sup>

Если сделана ошибка и требуется начать операцию заново, нажмите Стоп/Выход и вернитесь к шагу а.

# Отчет о передаче факса

Этот аппарат Brother оснащен функцией отчета контроля передачи, которую можно использовать для подтверждения отправки факса. В данном отчете отображается имя или номер факса принимающей стороны, дата, время и длительность передачи, число переданных страниц и факт успешной отправки. Если требуется использовать функцию отчета о передаче факса, см. раздел Печать отчетов в Руководстве по дополнительным функциям.

# **10 Выберите тональный или импульсный режим набора**

Для данного аппарата по умолчанию установлен тональный режим набора номера. Если в имеющейся телефонной сети используется импульсный (дисковый) режим набора, измените режим набора номера.

#### a Нажмите **Меню**, **0**, **4**.

- **b** Нажмите **A** или ▼, чтобы выбрать Импульсный (или Тоновый). Нажмите кнопку **OK**.
- c Нажмите кнопку **Стоп/Выход**.

## **11 Выберите совместимость телефонной линии**

При подключении аппарата к службе VoIP (через Интернет) следует изменить настройку совместимости.

#### **Примечание**

При использовании аналоговой телефонной лини этот шаг можно пропустить.

a Нажмите **Меню**, **2**, **0**, **1**.

**D** С помощью **A** или ▼ выберите Общая (для VoIP).

Нажмите кнопку **OK**.

c Нажмите кнопку **Стоп/Выход**.

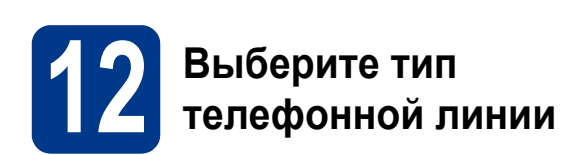

Если устройство подключается к линии, работающей с офисной АТС или ISDN (цифровой сетью с интегрированными услугами) для отправки и получения факсов, необходимо соответствующим образом изменить тип телефонной линии, выполнив следующие действия.

- a Нажмите **Меню**, **0**, **6**.
- **b** Нажмите **A** или  $\blacktriangledown$  для выбора PBX, ISDN или Обычная.

Нажмите кнопку **OK**.

Выполните одно из следующих действий.

- Если выбрана настройка ISDN или Обычная, переходите к шагу [f](#page-9-0).
- **Если выбрана настройка PBX, переходите** к шагу $c$ .
- <span id="page-8-0"></span>С Выполните одно из следующих действий.
	- Если требуется изменить текущий префикс номера, нажмите **1** и перейдите к шагу  $d$ .
	- Если текущий префикс номера изменять не требуется, нажмите **2** и перейдите к шагу [f](#page-9-0).

#### **И Примечание-**

Настройка по умолчанию: «!». При нажатии **Телефон/Перевод** на ЖК-дисплее отобразится индикация «!».

<span id="page-8-1"></span>d Нажмите кнопку **Очистить**, чтобы удалить строку по умолчанию, затем введите префикс (не более 5 цифр) с цифровой клавиатуры и нажмите **OK**.

#### **Примечание**

Допускается использование цифр с 0 по 9, символов #, \* и !. (Для отображения знака «!» нажмите **Телефон/Перевод**.)

Символ «!» невозможно использовать с другими цифрами или символами.

Если в телефонной системе используется автодозвон с интервалами, для ввода интервала нажмите кнопку **Телефон/Перевод**.

**e** Используйте кнопки **A** и ▼, чтобы выбрать Вкл. или Всегда, затем нажмите кнопку **OK**.

#### **Примечание**

- При выборе Вкл. нажатие кнопки **Телефон/Перевод** (на экране отобразится «!») позволит выйти на внешнюю линию.
- Если выбрана настройка Всегда, выйти на внешнюю линию можно без нажатия кнопки **Телефон/Перевод**.

#### <span id="page-9-0"></span>f Нажмите кнопку **Стоп/Выход**.

# **Примечание**

#### **Офисная АТС и ПЕРЕВОД**

На заводе-изготовителе на данном устройстве установлен тип линии Обычная, позволяющий подключать устройство к стандартной телефонной сети общего пользования. Однако во многих офисах используется корпоративная сеть или офисная АТС (PABX). Этот аппарат можно подключить к большинству типов офисных АТС. Функция автодозвона данного устройства поддерживает только автодозвон с интервалами. Функция автодозвона с интервалами имеется в большинстве офисных АТС и позволяет получить выход на внешнюю линию и переводить вызовы на другие местные номера. Эта функция работает при нажатии кнопки **Телефон/Перевод**.

#### **13** Автоматический<br>**13** имнее время **переход на летнее и зимнее время**

Можно установить автоматическое переключение устройства на летнее и зимнее время. Устройство само переведет часы на один час вперед весной и на один час назад осенью.

- a Нажмите **Меню**, **0**, **2**, **2**.
- **b** Нажмите **A** или V, чтобы выбрать Вкл. (или Выкл.).

Нажмите кнопку **OK**.

c Нажмите кнопку **Стоп/Выход**.

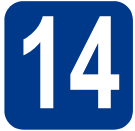

# **14 Выберите тип соединения**

Эти инструкции по установке подходят для ОС Windows® 2000 Professional, Windows® XP Home/Windows® XP Professional, Windows® XP Professional x64 Edition, Windows Vista®, Windows® 7 и Mac OS X (версии 10.4.11, 10.5.x и 10.6.x).

#### **МД** Примечание ∛

В случае ОС Windows Server® 2003/2003 x64 Edition/2008/2008 R2 посетите веб-сайт используемой модели по адресу [http://solutions.brother.com/.](http://solutions.brother.com/)

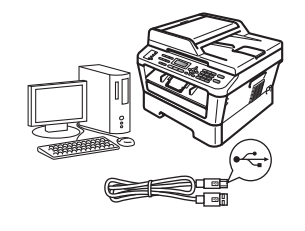

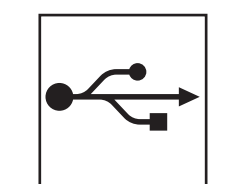

# **Для пользователей интерфейса USB**

В случае Windows® переходите к стр[. 12](#page-11-0) В случае Macintosh переходите к стр[. 14](#page-13-0)

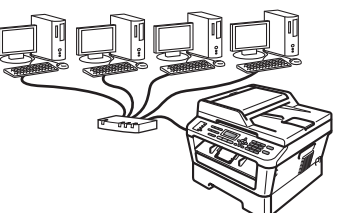

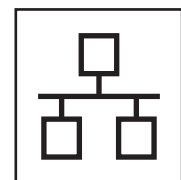

# **Для проводной сети**

В случае Windows® переходите к стр[. 16](#page-15-0) В случае Macintosh переходите к стр[. 18](#page-17-0)

#### **Примечание**  $\mathscr{A}$

Новейшие драйверы и утилиты для устройства можно загрузить с веб-сайта Brother Solutions Center по адресу [http://solutions.brother.com/.](http://solutions.brother.com/)

**Windows Windows® USBинтерфейс** Macintosh **Macintosh** Windows<sup>®</sup> **Windows сеть Проводная Macintosh Macintosh**

### <span id="page-11-0"></span>Подключение через USB-интерфейс

(Windows® 2000 Professional/XP/XP Professional x64 Edition/Windows Vista®/Windows® 7)

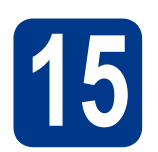

# Перед установкой

а Включите компьютер и войдите в систему с правами администратора.

#### **• ВАЖНАЯ ИНФОРМАЦИЯ**

- Если запушены какие-либо программы. закройте их.
- Изображения на экранах могут отличаться в зависимости от операционной системы.

#### **ИГЛримечание**

На установочном компакт-диске содержится программа ScanSoft™ PaperPort™ 12SE. Данное программное обеспечение поддерживает ОС Windows® XP (SP3 или выше), XP Professional x64 Edition (SP2 или выше), Windows Vista® (SP2 или выше) и Windows® 7. Поэтому перед установкой пакета программ MFL-Pro Suite установите новейший пакет обновления для Windows®. Для пользователей Windows® 2000 (SP4 или выше): при отображении экрана загрузки ScanSoft™ PaperPort™ 11SE во время установки пакета программ MFL-Pro Suite следуйте инструкциям на экране.

h Выключите аппарат и убедитесь, что соединительный кабель USB HE подключен к аппарату. Если кабель уже подсоединен, отсоедините его.

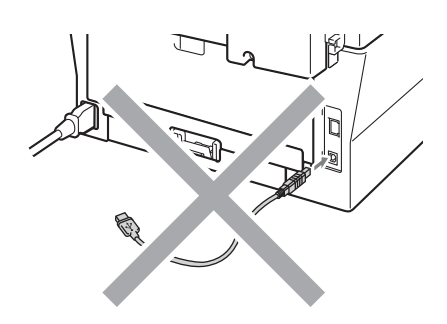

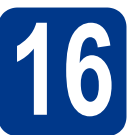

# Установите пакет программ MFL-Pro Suite

a Вставьте установочный компакт-диск в дисковод для компакт-дисков. Выберите модель имеющегося аппарата в открывшемся диалоговом окне выбора модели. Выберите требуемый язык в открывшемся диалоговом окне выбора языка.

**ИГЛримечание** 

Если экран Brother не откроется автоматически, откройте папку Мой компьютер (Компьютер), дважды щелкните значок компакт-диска, затем дважды щелкните start.exe.

<span id="page-11-1"></span>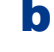

C

Нажмите Начальная установка, затем Установить MFL-Pro Suite.

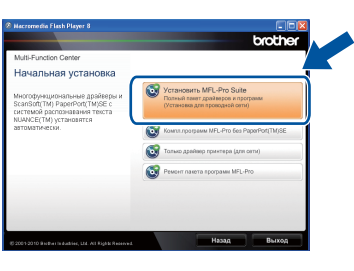

Нажмите Да, если вы согласны с положениями лицензионного соглашения.

#### $\mathscr{C}$  Примечание $\cdot$

- Если установка не продолжается автоматически, снова откройте главное меню, вынув компакт-диск и вставив его обратно, или дважды щелкните значок программы start.exe в корневой папке и продолжите с шага **b**, чтобы установить пакет программ MFL-Pro Suite.
- Если используется ОС Windows Vista® или Windows® 7, при отображении экрана Контроль учетных записей пользователей нажмите Разрешить или Да.

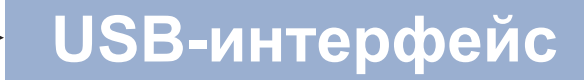

# **Windows**®

d Следуйте инструкциям на экране, пока не появится данное окно.

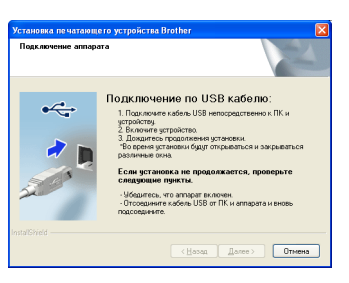

e Подсоедините кабель USB к разъему USB, помеченному символом  $\leftarrow$  на аппарате, а затем подсоедините кабель к компьютеру.

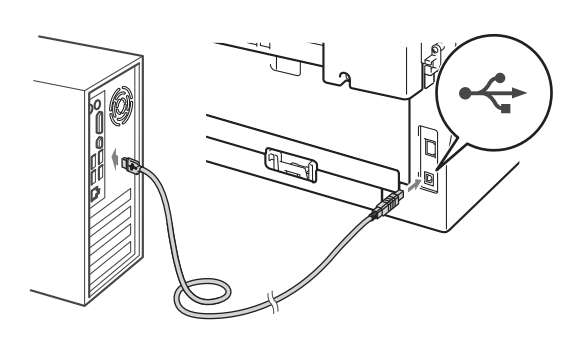

f Включите устройство и следуйте инструкциям на экране для завершения установки.

## **• ВАЖНАЯ ИНФОРМАЦИЯ**

Не пытайтесь закрывать эти диалоговые окна в процессе установки. Перед появлением очередного диалогового окна может пройти несколько секунд.

#### ∛ Примечание

- Для пользователей Windows Vista® и Windows® 7: при отображении экрана **Безопасность Windows установите** флажок, и щелкните Установить, чтобы правильно завершить установку.
- Если во время установки появится сообщение об ошибке, запустите утилиту Инсталляционная диагностика, используя путь пуск/Все программы/Brother/ **MFC-XXXX** (где MFC-XXXX - это модель устройства).

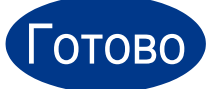

На этом установка завершена.

#### <sup>∏</sup>∥ Примечание

- В зависимости от установленных параметров безопасности при использовании аппарата или программного обеспечения аппарата может появится окно службы безопасности Windows или окно антивирусного программного обеспечения. Для продолжения нажмите кнопку продолжения или разрешения.
- Драйвер принтера XML Paper **Specification**

Драйвер принтера XML Paper Specification представляет собой наиболее подходящий драйвер для Windows Vista® и Windows® 7 при печати из приложений, использующих документы формата XML Paper Specification. Скачайте новейшую версию драйвера с вебсайта Brother Solutions Center по адресу: http://solutions.brother.com/.

<u> USB-интерфейс</u>

# **Macintosh**

# <span id="page-13-0"></span>Подключение через USB-интерфейс (Mac OS X 10.4.11 - 10.6.x)

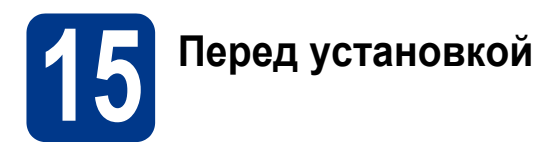

Я Подключите аппарат к электрической розетке и включите компьютер Macintosh. Войдите в систему с правами администратора.

### **• ВАЖНАЯ ИНФОРМАЦИЯ**

Если используется операционная система Mac OS X 10.4.10, обновите ее до версии Mac OS X 10.4.11 - 10.6.х. (Для получения новейших драйверов и сведений по используемой ОС Mac OS X посетите вебсайт http://solutions.brother.com/.)

b Подсоедините кабель USB к разъему USB. помеченному символом  $\leftarrow$  на аппарате, а затем подсоедините кабель к Macintosh.

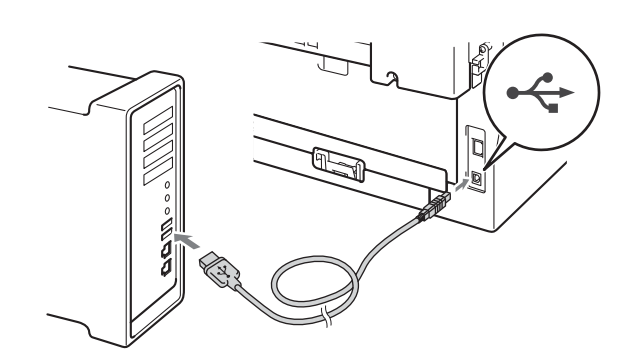

C Убедитесь, что переключатель электропитания устройства находится во включенном положении

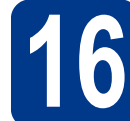

# Установите пакет программ MFL-Pro Suite

- $\overline{\mathbf{a}}$ Вставьте установочный компакт-диск в дисковод для компакт-дисков.
- b Дважды щелкните значок Start Here OSX. Следуйте инструкциям на экране.

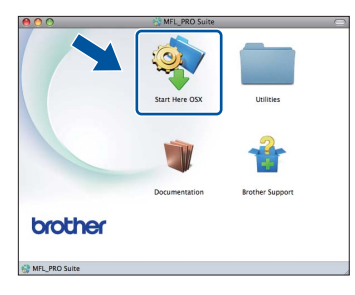

#### 

Для завершения установки может потребоваться несколько минут.

C Следуйте инструкциям на экране, пока не появится данное окно. Выберите в списке имеющийся аппарат и нажмите ОК.

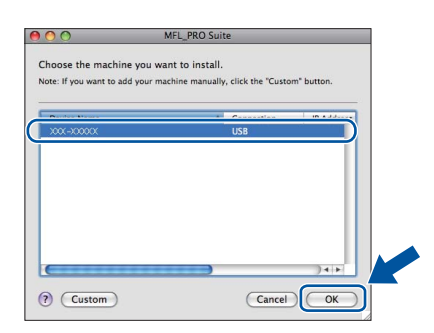

d

Когда откроется это окно, нажмите Next (Далее).

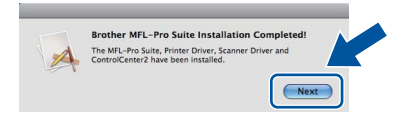

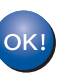

Установка пакета программ MFL-Pro Suite завершена. Перейдите к пункту 17 на стр. 15.

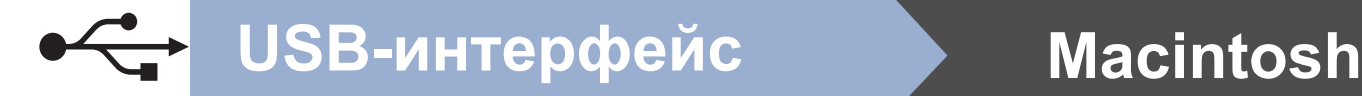

# <span id="page-14-0"></span>**17 Загрузите <sup>и</sup> установите Presto! PageManager программу**

#### После установки приложения

Presto! PageManager в приложение Brother ControlCenter2 будет добавлена функция оптического распознавания текста (OCR). С помощью приложения Presto! PageManager можно легко сканировать, пересылать и систематизировать фотографии и документы.

На экране **Brother Support** (Техническая поддержка Brother) щелкните

**Presto! PageManager** и следуйте инструкциям на экране.

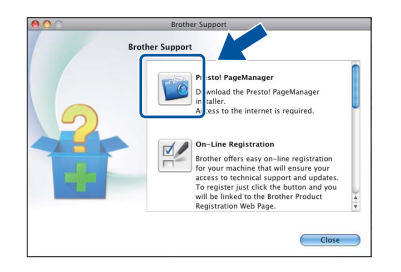

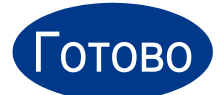

Готово **На этом установка завершена.**

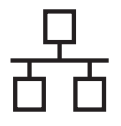

# <span id="page-15-0"></span>Подключение к интерфейсу проводной сети

(Windows® 2000 Professional/XP/XP Professional x64 Edition/Windows Vista®/Windows® 7)

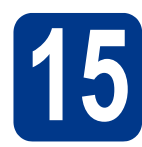

# Перед установкой

Я Включите компьютер и войдите в систему с правами администратора.

# **• ВАЖНАЯ ИНФОРМАЦИЯ**

- Если запущены какие-либо программы, закройте их.
- Изображения на экранах могут отличаться в зависимости от операционной системы.

#### .<br>У Примечание∛

- На установочном компакт-диске содержится программа ScanSoft™ PaperPort™ 12SE. Данное программное обеспечение поддерживает ОС Windows® XP (SP3 или выше), XP Professional x64 Edition (SP2 или выше), Windows Vista® (SP2 или выше) и Windows® 7. Поэтому перед установкой пакета программ MFL-Pro Suite установите новейший пакет обновления для Windows®. Для пользователей Windows® 2000 (SP4 или выше): при отображении экрана загрузки ScanSoft™ PaperPort™ 11SE во время установки пакета программ MFL-Pro Suite следуйте инструкциям на экране.
- На время установки выключите все персональные брандмауэры (кроме встроенного брандмауэра Windows®). антишпионские и антивирусные приложения.
- b Снимите защитную крышку с разъема локальной сети, отмеченного символом  $\mathbb{F}_{\mathbb{F}}$  .

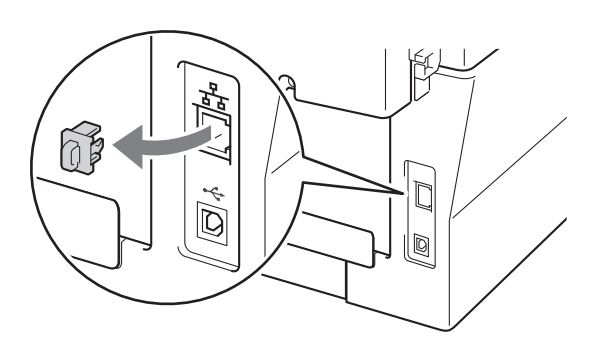

C Подсоедините кабель сетевого интерфейса к разъему локальной сети, а затем подсоедините его к свободному порту сетевого концентратора.

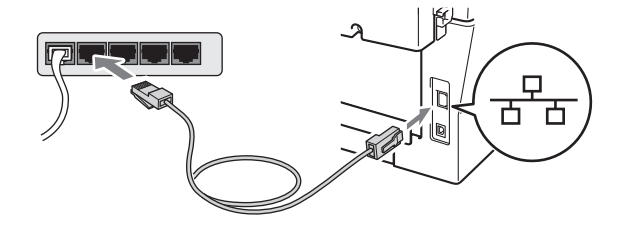

Убедитесь, что переключатель электропитания устройства находится во включенном положении.

# <span id="page-15-2"></span>Установите пакет программ MFL-Pro Suite

Я Вставьте установочный компакт-диск в дисковод для компакт-дисков. Выберите модель имеющегося аппарата в открывшемся диалоговом окне выбора модели. Выберите требуемый язык в открывшемся диалоговом окне выбора языка.

#### У Примечание-

d

<span id="page-15-1"></span>b

Если экран Brother не откроется автоматически, откройте папку Мой компьютер (Компьютер), дважды щелкните значок компакт-диска, затем дважды щелкните start.exe.

Нажмите Начальная установка, затем Установить MFL-Pro Suite.

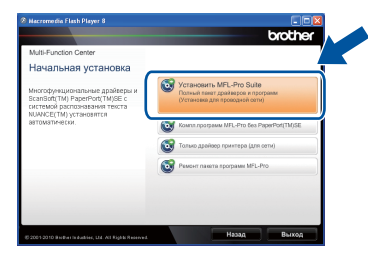

C Нажмите Да, если вы согласны с положениями лицензионного соглашения.

#### <sup>∏</sup> Примечание <sup>-</sup>

- Если установка не продолжается автоматически, снова откройте главное меню, вынув компакт-диск и вставив его обратно. или дважды щелкните значок программы start.exe в корневой папке и продолжите с шага **b**, чтобы установить пакет программ MFL-Pro Suite.
- Если используется ОС Windows Vista® или Windows<sup>®</sup> 7, при отображении экрана Контроль учетных записей пользователей нажмите Разрешить или Да.

# Проводная сеть

# **Windows**®

Когда появится экран Обнаружен брандмауэр/антивирусная программа. выберите Изменить настройки порта брандмауэра для разрешения сетевого подключения и продолжить установку. (Рекомендуется) и нажмите Далее. (Не для пользователей Windows® 2000)

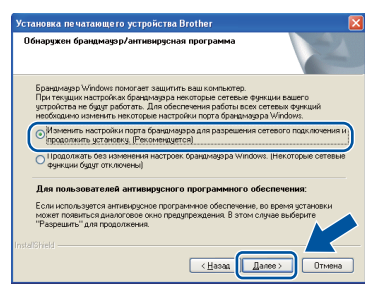

Если брандмауэр Windows® не используется, порядок добавления указанных ниже портов см. в руководстве пользователя используемого брандмауэра или антивирусного программного обеспечения.

- Для сканирования по сети: добавьте UDP-порт 54925.
- Для получения по сети факсов на ПК: добавьте UDP-порт 54926.
- Если проблемы с сетевым подключением не удастся устранить, добавьте UDP-порт 137.
- e Следуйте инструкциям на экране для завершения установки.

# **• ВАЖНАЯ ИНФОРМАЦИЯ**

Не пытайтесь закрывать эти диалоговые окна в процессе установки. Перед появлением очередного диалогового окна может пройти несколько секунд.

#### У Примечание-

- Если необходимое устройство не найдено в сети, проверьте параметры сети и следуйте инструкциям на экране.
- IP-адрес и имя узла устройства можно узнать, распечатав список конфигурации сети. См. раздел Печать отчета о конфигурации сети на стр. 20.
- Для пользователей Windows Vista® и Windows® 7: при отображении экрана **Безопасность Windows установите** флажок, и щелкните Установить, чтобы правильно завершить установку.
- Если во время установки появится сообщение об ошибке, запустите утилиту Инсталляционная диагностика, используя путь пуск/Все программы/Brother/ MFC-XXXX LAN (где MFC-XXXX - это модель устройства).

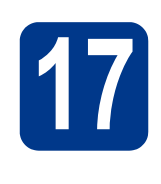

### Установите пакет программ MFL-Pro Suite на другие компьютеры (при необходимости)

Если планируется использовать аппарат для нескольких компьютеров в сети, установите пакет программ MFL-Pro Suite на каждом компьютере. Перейдите к пункту 16 на стр. 16.

#### *...*<br><sup>|∛</sup> Примечание

#### Сетевая лицензия (Windows®)

Данный продукт включает лицензию. предусматривающую его использование максимум 5 пользователями. Эта лицензия распространяется на установку пакета программ MFL-Pro Suite (включая программу ScanSoft™ PaperPort™ 12SE или ScanSoft™ PaperPort™ 11SE) не более чем на 5 компьютеров в сети. Если необходимо использовать более 5 компьютеров с установленной программой ScanSoft™ РарегРогt™ 12SE или ScanSoft™ PaperPort™ 11SE, приобретите пакет Brother NL-5 (пакет лицензионного соглашения на несколько компьютеров, предусматривающий установку еще для 5 пользователей). Для приобретения пакета NL-5 обратитесь к уполномоченному дилеру компании Brother или в отдел по обслуживанию клиентов Brother.

# $\overline{C}$  (OTOBO $\overline{C}$

#### На этом установка завершена.

#### У Примечание

- Если для аппарата используется специальный IP-адрес, необходимо выбрать статический способ загрузки с помощью панели управления. Дополнительные сведения см. в разделе Меню «Сеть» в Руководстве пользователя по работе в сети.
- В зависимости от установленных параметров безопасности при использовании аппарата или программного обеспечения аппарата может появится окно службы безопасности Windows или окно антивирусного программного обеспечения. Для продолжения нажмите кнопку продолжения или разрешения.
- Драйвер принтера XML Paper **Specification**

Драйвер принтера XML Paper Specification представляет собой наиболее подходящий драйвер для Windows Vista® и Windows® 7 при печати из приложений, использующих документы формата XML Paper Specification. Скачайте новейшую версию драйвера с вебсайта Brother Solutions Center по адресу: http://solutions.brother.com/.

Проводная сеть

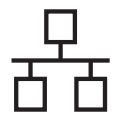

# **Macintosh**

### <span id="page-17-0"></span>Подключение к интерфейсу проводной сети (Mac OS X 10.4.11 - 10.6.x)

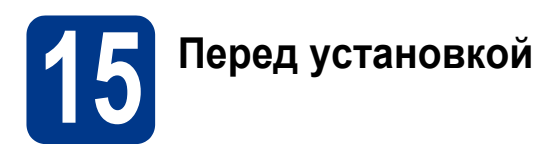

Я Подключите аппарат к электрической розетке и включите компьютер Macintosh. Войдите в систему с правами администратора.

#### **• ВАЖНАЯ ИНФОРМАЦИЯ**

Если используется операционная система Mac OS X 10.4.10, обновите ее до версии Mac OS X 10.4.11 - 10.6.х. (Для получения новейших драйверов и сведений по используемой ОС Mac OS X посетите вебсайт http://solutions.brother.com/.)

b Снимите защитную крышку с разъема локальной сети, отмеченного символом स्त्रि.

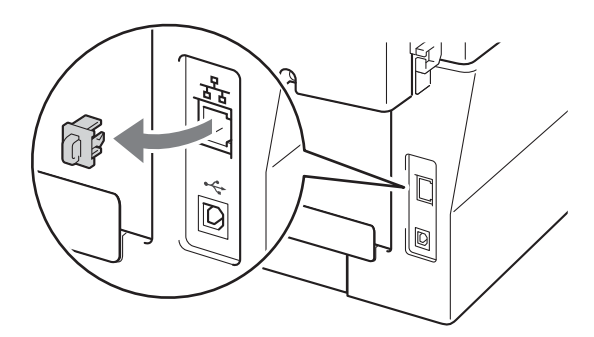

C Подсоедините кабель сетевого интерфейса к разъему локальной сети, а затем подсоедините его к свободному порту сетевого концентратора.

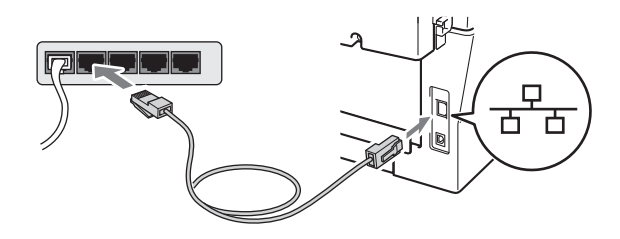

d Убедитесь, что переключатель электропитания устройства находится во включенном положении.

<span id="page-17-1"></span>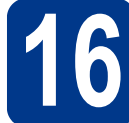

# Установите пакет программ MFL-Pro Suite

- $\overline{\mathbf{a}}$ Вставьте установочный компакт-диск в дисковод для компакт-дисков.
- b Дважды щелкните значок Start Here OSX. Следуйте инструкциям на экране.

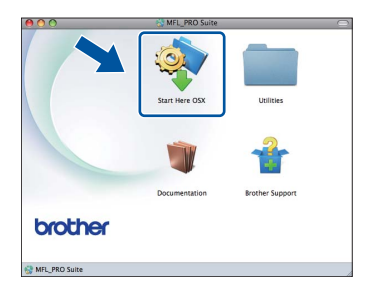

#### *៏ ©*Примечание

Для завершения установки может потребоваться несколько минут.

C Следуйте инструкциям на экране, пока не появится данное окно. Выберите в списке имеющийся аппарат и нажмите ОК.

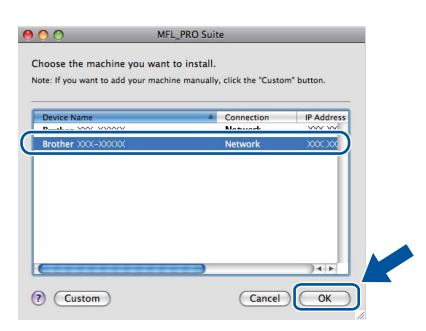

#### **M** Примечание

Если необходимое устройство не найдено в сети, проверьте параметры сети.

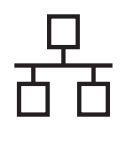

# **Проводная сеть Macintosh**

#### **Примечание**

- Для того чтобы узнать MAC-адрес устройства (адрес в сети Ethernet) и IPадрес, распечатайте отчет о конфигурации сети. См. раздел *Печать [отчета](#page-19-0) о [конфигурации](#page-19-0) сети* на стр. 20.
- Если откроется это окно, нажмите кнопку **OK**.

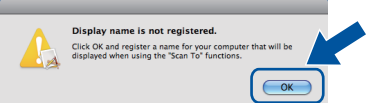

Введите имя компьютера Macintosh в поле **Display Name** (Отображаемое имя) (не более 15 символов), затем нажмите **OK**. Перейдите к шагу [d](#page-18-0).

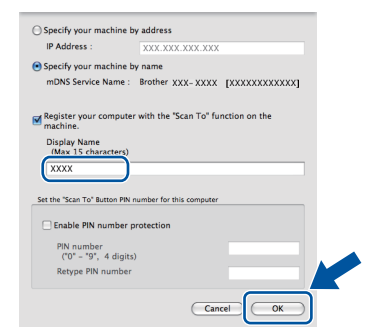

- Если требуется использовать кнопку **СКАНИРОВАНИЕ** устройства для сканирования по сети, необходимо установить флажок **Register your computer with the "Scan To" function on the machine.**  (Зарегистрировать компьютер для функции устройства "сканировать в").
- Введенное имя отображается на ЖКдисплее устройства после нажатия

**<sup>△</sup>** (СКАНИРОВАНИЕ) и выбора функции сканирования. (Дополнительные сведения см. в разделе *Сетевое сканирование* в *Руководстве по использованию программного обеспечения*.)

<span id="page-18-0"></span>d Когда откроется это окно, нажмите кнопку **Next** (Далее).

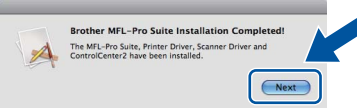

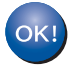

**Установка пакета программ MFL-Pro Suite завершена. [Перейдите](#page-18-1) к пункту** 17 **на стр. 19.**

# <span id="page-18-1"></span>**17 Загрузите <sup>и</sup> установите Presto! PageManager программу**

#### После установки приложения

Presto! PageManager в приложение Brother ControlCenter2 будет добавлена функция оптического распознавания текста (OCR). С помощью приложения Presto! PageManager можно легко сканировать, пересылать и систематизировать фотографии и документы.

На экране **Brother Support** (Техническая поддержка Brother) щелкните **Presto! PageManager** и следуйте инструкциям на экране.

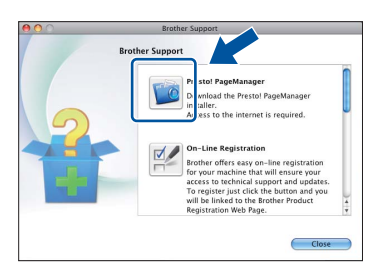

# **18 Установите пакет на другие компьютеры программ MFL-Pro Suite (при необходимости)**

Если планируется использовать аппарат для нескольких компьютеров в сети, установите пакет программ MFL-Pro Suite на каждом компьютере. [Перейдите](#page-17-1) к пункту 16 на стр. 18.

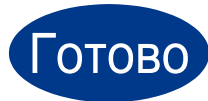

#### Готово **На этом установка завершена.**

#### **И Примечание−**

Если для аппарата используется специальный IP-адрес, необходимо выбрать статический способ загрузки с помощью панели управления. Дополнительные сведения см. в разделе *Меню «Сеть»* в *Руководстве пользователя по работе в сети*.

**Проводная** Проводная сеть

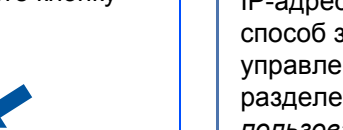

# Управление по сети (с помощью веб-браузера)

Сервер печати Brother оснащен веб-сервером, который позволяет отслеживать его состояние или изменять некоторые параметры конфигурации по протоколу HTTP (протокол передачи гипертекста).

#### **И Примечание**

- Имя пользователя по умолчанию: 'admin', пароль по умолчанию: 'access'. Этот пароль можно изменить с помощью веб-браузера.
- Рекомендуется использовать Microsoft® Internet Explorer® 6.0 (или более поздней версии) или Firefox 3.0 (или более поздней версии) для Windows® и Safari 3.0 (или более поздней версии) для Macintosh. Включите использование JavaScript и cookieфайлов в веб-браузере. Чтобы воспользоваться веб-браузером для доступа к серверу печати, необходимо знать его IP-адрес. IP-адрес сервера печати приведен в отчете о конфигурации сети.
- а Запустите веб-браузер.
- b Введите «http://IP-адрес устройства/» в адресной строке браузера (где «IP-адрес устройства» - это IP-адрес принтера или имя сервера печати). ■ Например, http://192.168.1.2/

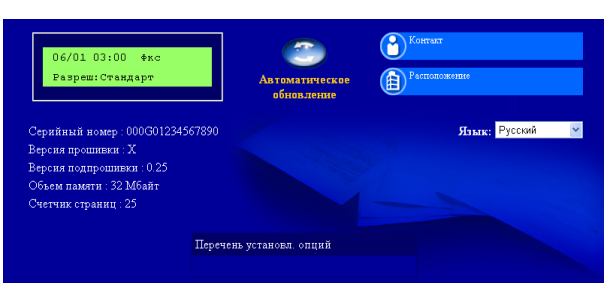

См. раздел Управление через вебинтерфейс в Руководстве пользователя по работе в сети.

# <span id="page-19-0"></span>Печать отчета о конфигурации Сети

Чтобы проверить текущие параметры настройки сети, можно напечатать отчет о конфигурации сети.

- $\overline{\mathbf{a}}$ Включите устройство и дождитесь, пока оно не перейдет в режим готовности.
- b Нажмите Меню, 4, 6.
- C Нажмите кнопку Старт.

Аппарат распечатает текущие параметры настройки сети.

 $\mathbf d$ Нажмите кнопку Стоп/Выход.

# Восстановление заводских настроек сети

Чтобы восстановить заводские значения по умолчанию для всех параметров сети внутреннего сервера печати/сканирования, выполните описанные ниже действия.

- a Проверьте, что устройство в данный момент не используется, и отсоедините от него все кабели (кроме кабеля питания).
- b Нажмите Меню, 5, 0.
- C Нажмите кнопку 1, чтобы выбрать Сброс.
- d Нажмите кнопку 1. чтобы выбрать да.

Устройство перезагрузится. После этого подключите к устройству все кабели.

# **Brother CreativeCenter**

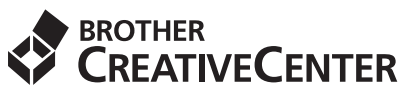

Идеи для творчества. При использовании системы Windows дважды щелкните значок Brother CreativeCenter на рабочем столе, чтобы получить доступ к БЕСПЛАТНОМУ веб-сайту с множеством идей и полезной информации для личного и профессионального применения.

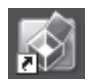

Пользователи Mac могут получить доступ к Brother CreativeCenter по следующему веб-адресу: <http://www.brother.com/creativecenter/>

# **Расходные материалы**

Когда придет срок замены расходных материалов, на ЖК-дисплей панели управления будет выведено предупреждающее сообщение. Для получения дополнительной информации о расходных материалах для этого устройства посетите наш веб-сайт по адресу <http://solutions.brother.com/> или обратитесь к ближайшему дилеру Brother.

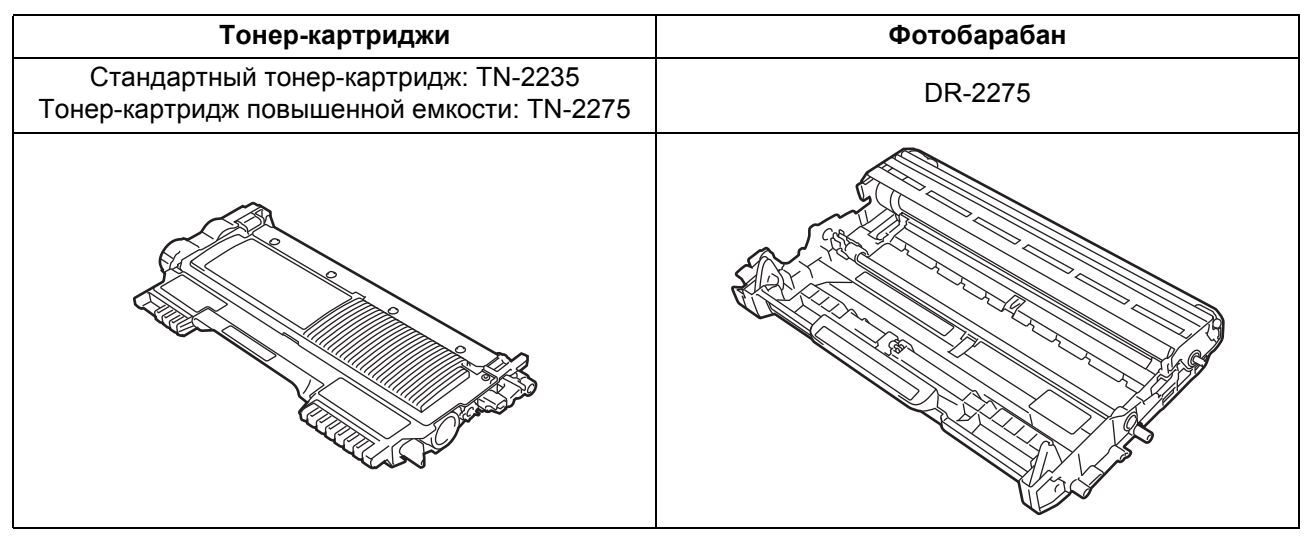

Порядок замены расходных материалов см. в разделе *Замена расходных материалов* в  $\mathbb{Q}$ *Руководстве по основным функциям*.

#### **Товарные знаки**

Логотип Brother является зарегистрированным товарным знаком Brother Industries, Ltd.

Brother является зарегистрированным товарным знаком компании Brother Industries, Ltd.

Microsoft, Windows, Windows Server и Internet Explorer являются зарегистрированными товарными знаками корпорации Microsoft в США и/или других странах.

Windows Vista является зарегистрированным товарным знаком корпорации Майкрософт (Microsoft Corp.) в США и других странах. Apple, Macintosh, Safari и TrueType являются товарными знаками компании Apple Inc., зарегистрированными в США и других странах. Mac и логотип Mac являются товарными знаками компании Apple Inc., зарегистрированными в США и других странах.

Nuance, логотип Nuance, PaperPort и ScanSoft являются товарными знаками или зарегистрированными товарными знаками компании Nuance Communications, Inc. или ее дочерних компаний в США и/или других странах.

#### **Любые коммерческие наименования и торговые наименования компаний, которые можно найти в изделиях компании Brother, а также в сопутствующей документации и любых других материалах являются товарными знаками или зарегистрированными товарными знаками соответствующих компаний.**

#### **Составление и публикация**

Данное руководство составлено и опубликовано под контролем компании Brother Industries, Ltd. и включает в себя последние описания и технические характеристики изделия.

Содержание данного руководства и характеристики данного изделия могут быть изменены без предварительного уведомления. Компания Brother сохраняет за собой право на внесение изменений в содержащиеся в данном руководстве характеристики и материалы без предварительного уведомления и не несет ответственности за ущерб (в том числе косвенный), происшедший в связи с использованием представленных материалов, включая опечатки и прочие ошибки, связанные с публикацией, но не ограничиваясь ими.

#### **Авторские права и лицензия**

©2010 Brother Industries, Ltd. В данном изделии использовано программное обеспечение следующих производителей: ©1983-1998 PACIFIC SOFTWORKS, INC. ©2010 Devicescape Software, Inc. Данное изделие содержит программное обеспечение «KASAGO TCP/IP», разработанное компанией ZUKEN ELMIC, Inc.

# **brother.**